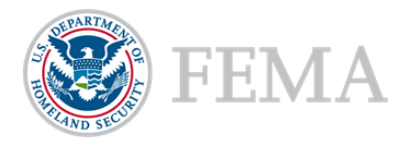

# Updating Organization Details

#### **Introduction**

An organization serves as the recipient's profile within the Non-Disaster Grants Management System (ND Grants). When updating an organization, please keep in mind that:

- If the organization has not submitted an application, all organization details will appear in text boxes on the Update Organization page, and can be edited
- If the organization has submitted an application, **only** the physical and mailing addresses can be updated

If there are pending tasks for the organization, saving your updates to the organization will prompt a list of the pending tasks to appear at the top of the *Update Organization* page, and prevent you from completing the update.

#### **Prerequisites**

To update organization details:

- You must have an ND Grants account
- You must be the Organization Administrator—**only** Organization Administrators can update organization details

#### **Step 1**

Under the Administration dropdown, click the **Organizations** link to view the *Organization Administration* page

**Figure 1. Select the Organizations link to open the** *Organization Administration* **page** 

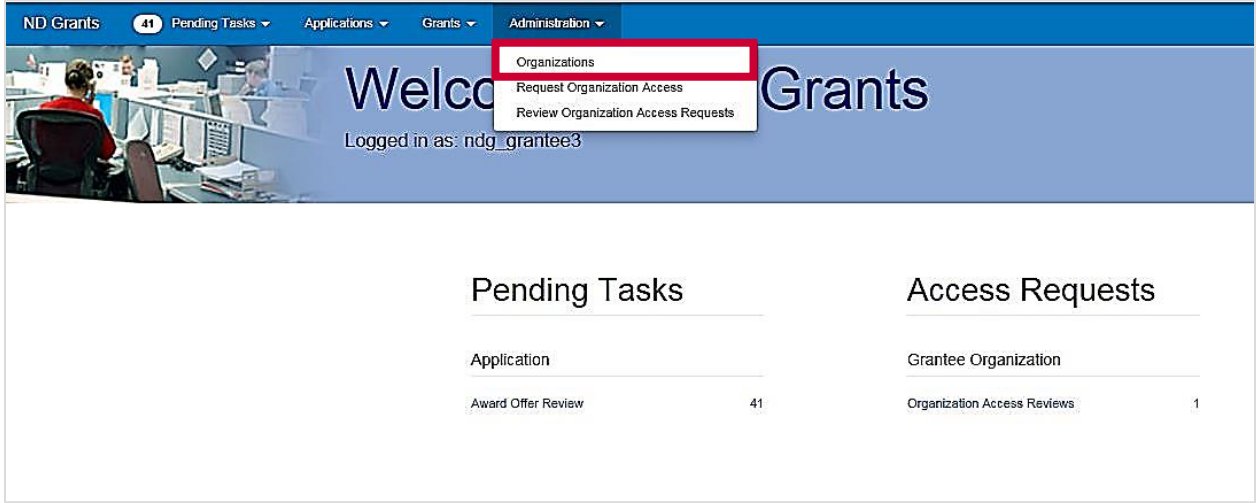

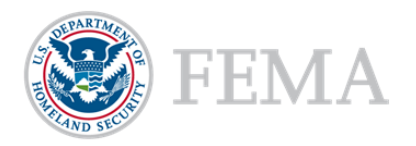

# **Step 2**

Click the **Update Organization** icon in the Action column

**Figure 2. Click the Update Organization icon to begin updating organization details** 

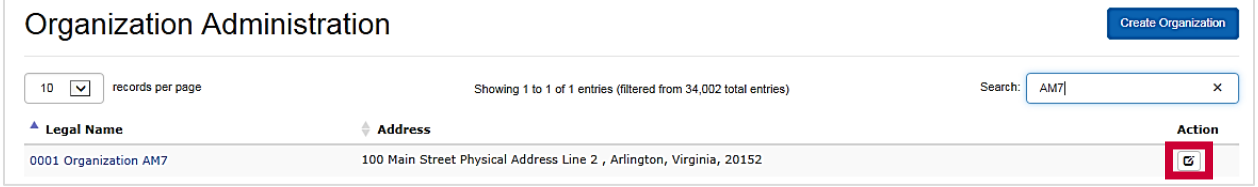

## **Step 3**

From the *Update Organization* page*,* update the organization address. Then click the **Save** button

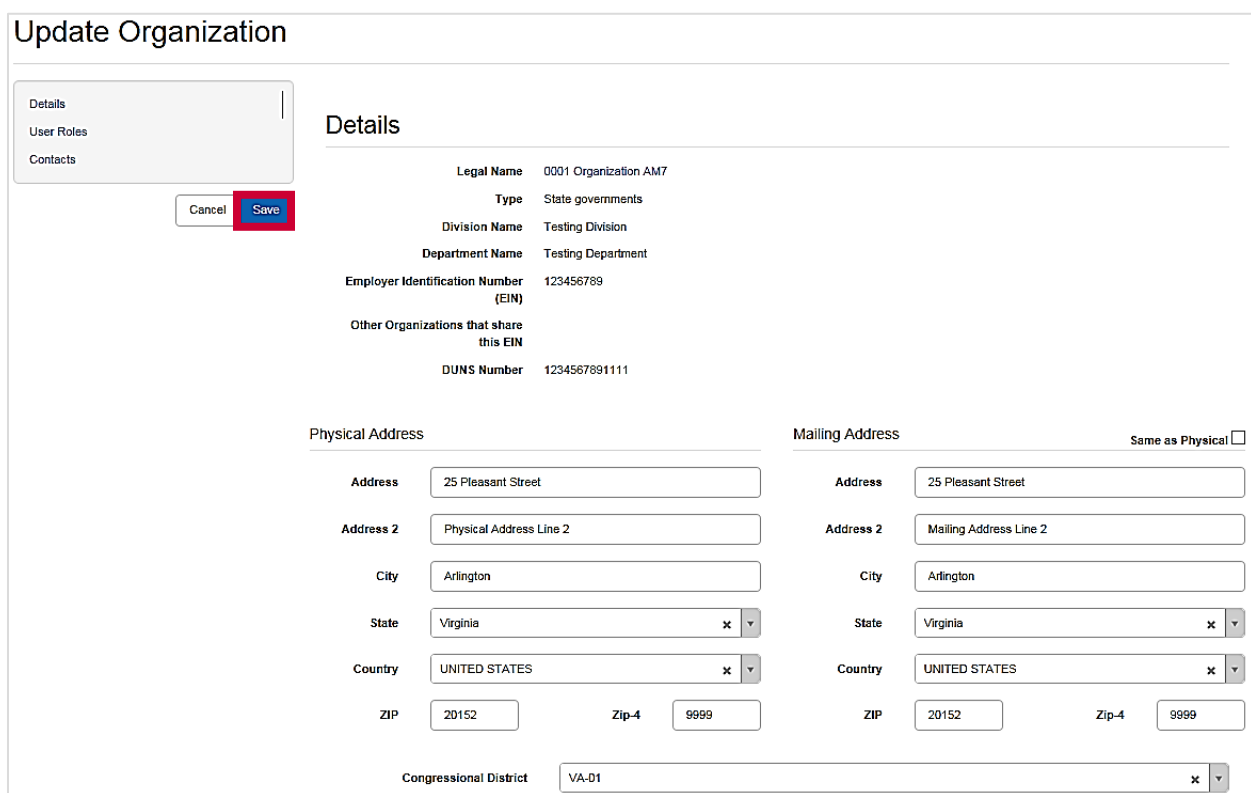

**Figure 3. Update the organization address as necessary and click the Save button** 

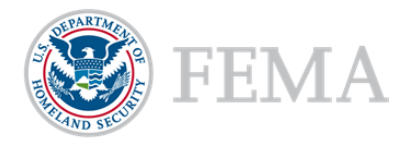

#### **Version #1**

# **NOTE:**

- The organization details cannot be edited if tasks are pending for any award. When saving updates, a notification will appear at the top of the *Update Organization* page listing pending tasks
- **Pending actions that prevent changes to organization details include:** 
	- 1) applications pending submission or review, 2) amendments pending submission or review, and 3) performance reports pending submission or review

#### **Figure 4. The Update Organization page will list all pending tasks and prevent updates to the organization**

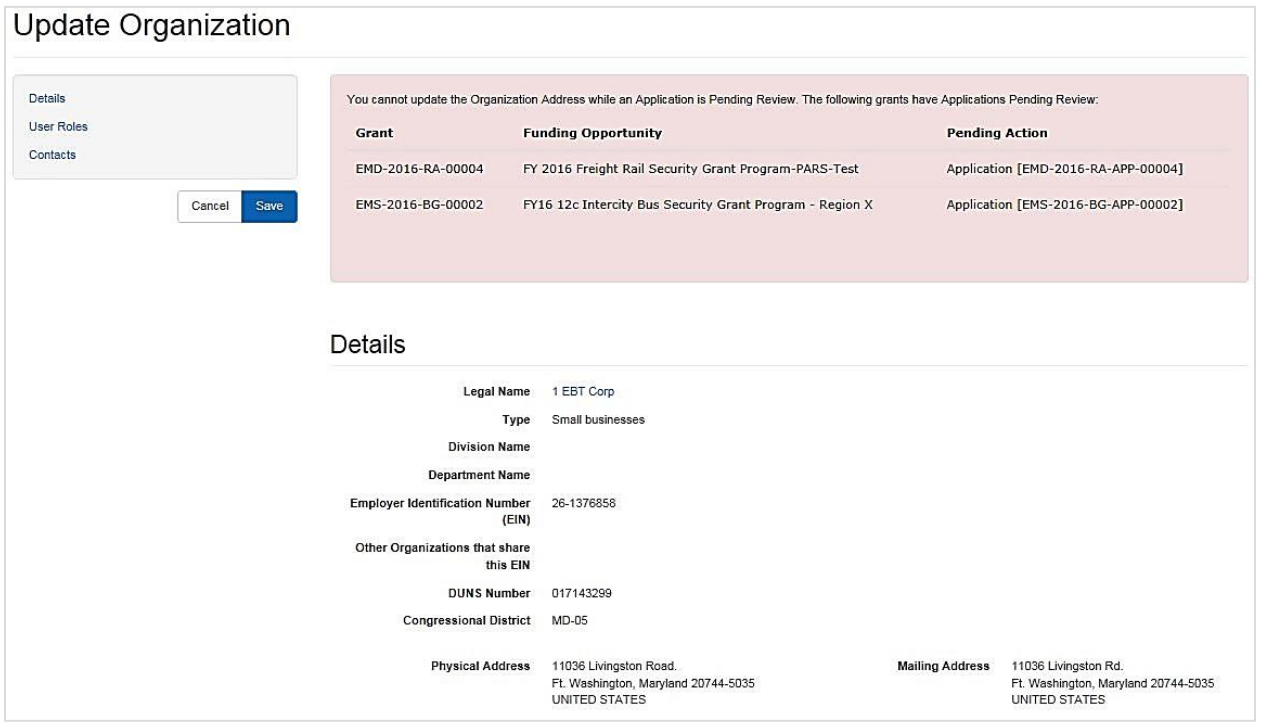

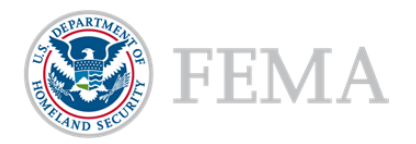

## **Step 5**

The *Update Grantee Organization Address* page lists all active grants that will include the updated address. Click the **Confirm** button

#### **Figure 5. Click the Confirm button to complete the update**

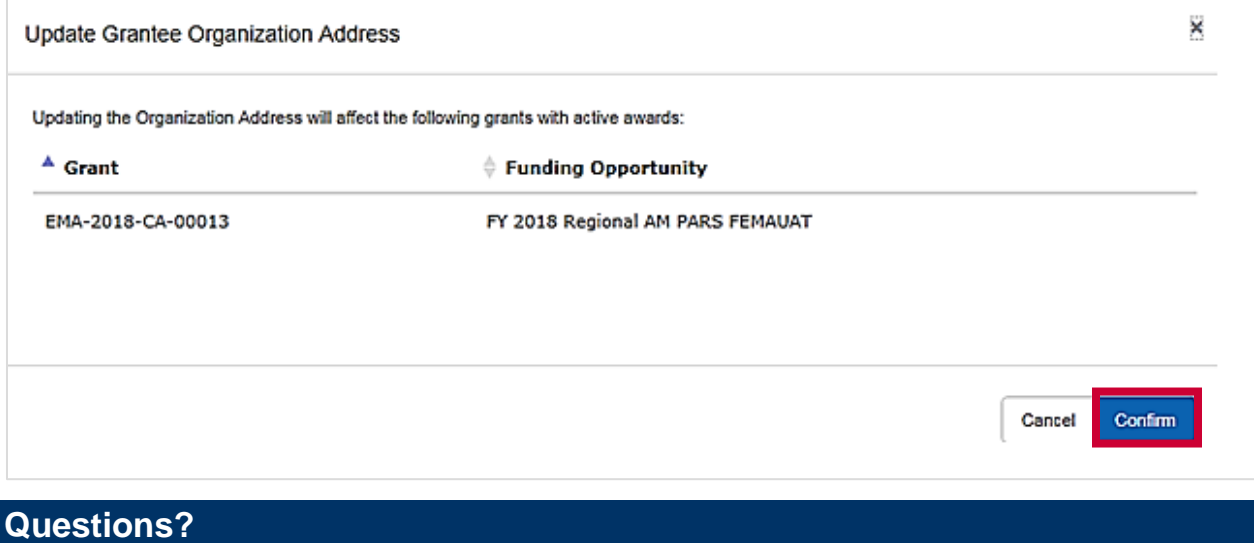

For additional assistance using the ND Grants Management System, please contact the ND Grants Service Desk. For programmatic or grants management questions, please contact your Program Analyst or Grants Specialist.

### **ND GRANTS Service Desk**

Monday – Friday **|** 9:00 a.m. – 6:00 p.m. EDT **|** 1-800-865-4076 **|** [NDGrants@fema.dhs.gov](mailto:NDGrants@fema.dhs.gov)